# Using Google Classroom

Pupil Information Guide

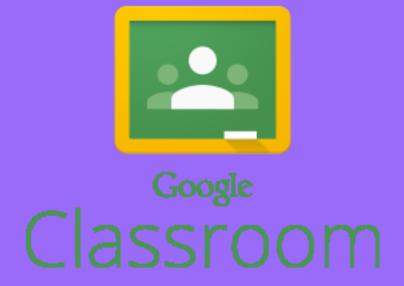

#### **Behaviour Expectations**

Please be aware that this meeting will be recorded.

#### During the live lesson:

- 1. Mic. and camera off at the beginning.
- 2. Chat is only used for:
  - a. Questions for the teacher;
  - ь. Technical issues.
- 3. Mic. can be turned on to ask a question at an appropriate moment. E.g. when class is working independently on a task.

Remember: Chat text is saved and reviewed in full at the end of the lesson. Parents will be contacted if behaviour expectations are not being met.

#### Kessingland Church of England Primary Academy Sample Timetable for Remote Learning: Autumn 2020 Year 6 Lion Class

|                   | MONDAY                                                                                                    | TUESDAY                                                                                       | WEDNESDAY                                                                                                    | THURSDAY                                                 | FRIDAY                                                                                                    |
|-------------------|----------------------------------------------------------------------------------------------------|-----------------------------------------------------------------------------------------------|----------------------------------------------------------------------------------------------------|----------------------------------------------------------|----------------------------------------------------------------------------------------------------|
|                   | Maths                                                                                                    | Maths                                                                                         | Maths                                                                                                    | Maths                                                    | Maths                                                                                                    |
| 1 Session         | Google Classroom                                                                                                    | Google Classroom                                                                              | Google Classroom                                                                                                    | Google Classroom                                         | Google Classroom                                                                                                    |
|                   | Live Lesson                                                                                                    | Live Lesson                                                                                   | Live Lesson                                                                                                    | Live Lesson                                              | Live Lesson                                                                                                    |
|                   | Lesson will start at 9:45 am                                                                                                    | Lesson will start at 9:45 am                                                                  | Lesson will start at 9:45 am                                                                                                    | Lesson will start at 9:45 am                             | Lesson will start at 9:45 am                                                                                                    |
|                   | Please ensure you are ready and                                                                                                    | Please ensure you are ready and                                                               | Please ensure you are ready and                                                                                                    | Please ensure you are ready and                          | Please ensure you are ready and                                                                                                    |
|                   | logged on at this time.                                                                                                    | logged on at this time.                                                                       | logged on at this time.                                                                                                    | logged on at this time.                                  | logged on at this time.                                                                                                    |
|                   | English                                                                                                    | English                                                                                       | English                                                                                                    | English                                                  | English                                                                                                    |
| Session           | Google Classroom                                                                                                    | Google Classroom                                                                              | Google Classroom                                                                                                    | Google Classroom                                         | Google Classroom                                                                                                    |
|                   | Live Lesson                                                                                                    | Live Lesson                                                                                   | Live Lesson                                                                                                    | Live Lesson                                              | Live Lesson                                                                                                    |
|                   | Lesson will start at 11:15 am                                                                                                    | Lesson will start at 11:15 am                                                                 | Lesson will start at 11:15 am                                                                                                    | Lesson will start at 11:15 am                            | Lesson will start at 11:15 am                                                                                                    |
| 1 S               | Please ensure you are ready and                                                                                                    | Please ensure you are ready and                                                               | Please ensure you are ready and                                                                                                    | Please ensure you are ready and                          | Please ensure you are ready and                                                                                                    |
|                   | logged on at this time.                                                                                                    | logged on at this time.                                                                       | logged on at this time.                                                                                                    | logged on at this time.                                  | logged on at this time.                                                                                                    |
| 1<br>Session      | Guided Reading                                                                                                    | <u>SPAG</u><br>IXL: D12 & D13                                                                 | Guided Reading                                                                                                    | Guided Reading                                           | Guided Reading                                                                                                    |
|                   | Read for 20 minutes                                                                                                    | https://uk.ixl.com/                                                                           | Read for 20 minutes                                                                                                    | Read for 20 minutes                                      | Read for 20 minutes                                                                                                    |
| Learning Projects |                                                                                                    |                                                                                               |                                                                                                    |                                                          |                                                                                                    |
| 1 Session         | RE Christianity Lesson 2 Watch the PPT and complete the task sheet. French Watch the clip and create a poster to show your learning about sports. Write sentences about the sports, as shown in the clip. https://www.youtube.com/watch?v=D75cFwOBofQ | Geography Follow the powerpoint and complete the activity looking at human features in China. | PE: Workout  https://www.youtube.com/watch ?v=4wzoy J3I c  Create a circuit in your house/garden and complete it. Time yourself and other members of your family. | <u>Science</u><br>Complete Lesson 3 on the<br>powerpoint | Art  Re-create the Chinese picture,    using different tones of one colour, lightening and darkening   by using different colours.  See task sheet. |
|                   |                                                                                                    |                                                                                               | Reading for Pleasure Read a book for 30 minutes.                                                                                                    |                                                          |                                                                                                    |

#### What is it?

- Google Classroom is a great way to support online learning from anywhere!
- It gives your teachers the chance to upload assignments and set challenges for you, whilst also creating a 'live classroom' for everyone to learn in!
- Your teacher will create a link, which you can then click on, so that you can join in with live lessons. The best part is that you can see you teachers and friends!
- The following guide is for a laptop/desktop there is an app available for tablets but the layout there is slightly different!

# Let's Begin

The first thing you need to do is go online (this can be done on a tablet or on a laptop/desktop).

In the URL bar at the top, type the following address:

classroom.google.com

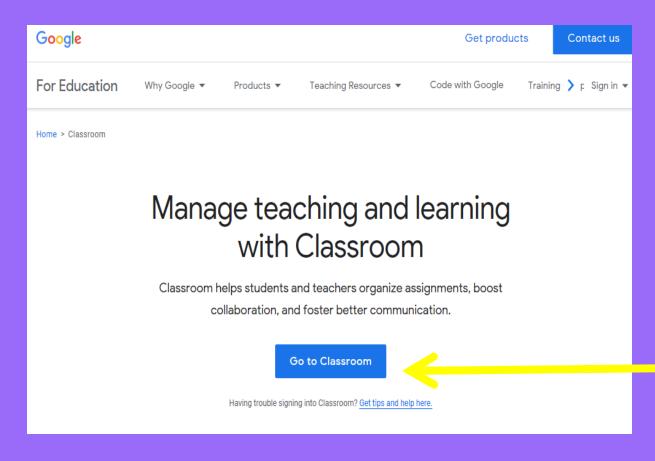

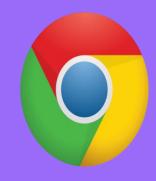

Important – this <u>must</u> be done using Google Chrome, otherwise it won't work!

This takes you here!
Click
Go to
Classroom'.

#### Google Sign in Use your Google Account Forgot email? Not your computer? Use InPrivate windows to sim in. Learn more Create account Next English (United Kingdom) \* Privacy Terms

# Signing In

This will take you to this page.

You should have had an email address and password sent to you.

The email address will end in \_\_\_\_@kessingland.dneat.org

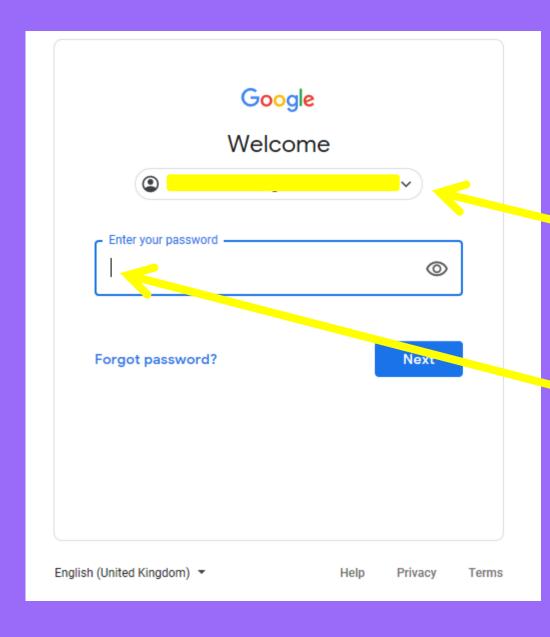

# Signing In

When you have typed your email address and clicked 'Next' you arrive here – your email will appear in this box.

Next, type your password into the box and click 'Next'.

Everyone has been issued with a unique: password

#### RAUnify Your Launch Pad to the Cloud

#### Sign in

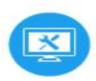

Username or Email Address (required)

Password (required)

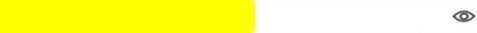

I have forgotten my password

Remember me

#### Sign in

Find out about RM Unify

#### @RMEducation Tweets

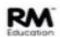

RM Education @RMEducation 5 Oct, 07:58 am

We hope you're all ready for #WalkToSchoolWeek:) There are some great tips from <a href="mailto:oTfL">OTfL</a> for adding some fun <a href="https://t.co/01x3W0QcPA">https://t.co/01x3W0QcPA</a>

Expand

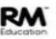

RM Education @RMEducation 2 Oct, 08:48 am

School leaders: join our Integris <u>#webinar</u> on Oct 13 3:45-4:45pm to find out how you can keep children safe online...

https://t.co/xexde8H9a8

Expand

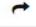

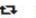

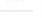

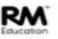

RM Education @RMEducation 2 Oct, 08:48 am

With the first place that schools go for advice being other schools, this <u>@Nalla Design</u> podcast summarises feedback...

https://t.co/4w9nRHHI16

Expand

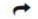

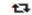

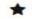

#### Before you get started...

#### Cookies

Please review and accept our Cookies Policy in order to use RM Unify.

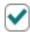

I accept the Cookies Policy

#### Terms and Conditions

Please review and accept our <u>Terms and Conditions</u> in order to use RM Unify.

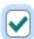

I accept the Terms and Conditions

**Launch RM Unify** 

**Decline and Sign Out** 

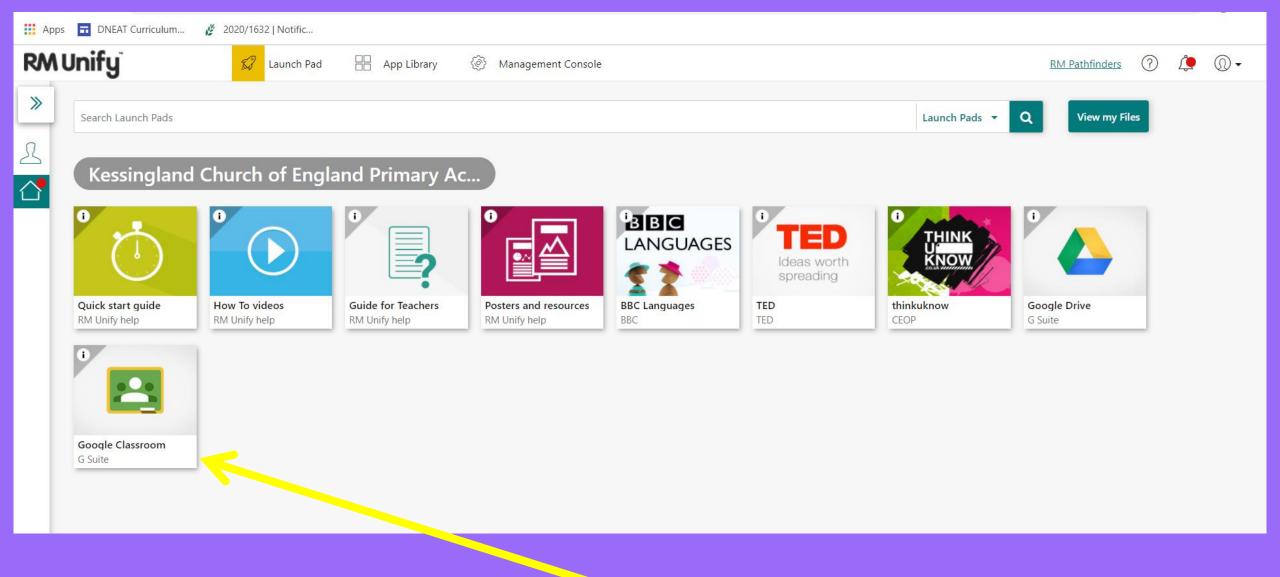

Click on the icon for Google Classroom to begin.

# Security

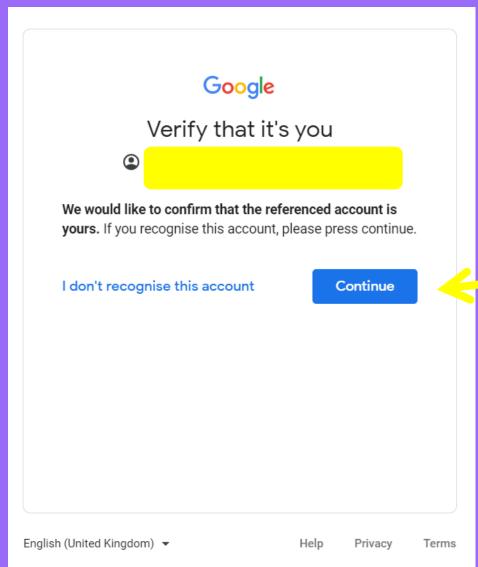

# Then, click 'Continue'

### T's and C's

Read the description of how your account works and then, click 'Accept'

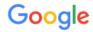

Welcome to your new account

Welcome to your new account: lac.all2810@st-giles.staffs.sch.uk. Your account is compatible with many Google services, but your st-giles.staffs.sch.uk administrator decides which services you may access using your account. For tips about using your new account, visit the Google Help Center.

When you use Google services, your domain administrator will have access to your lac.all2810@st-giles.staffs.sch.uk account information, including any data you store with this account in Google services. You can learn more here, or by consulting your organization's privacy policy, if one exists. You can choose to maintain a separate account for your personal use of any Google services, including email. If you have multiple Google accounts, you can manage which account you use with Google services and switch between them whenever you choose. Your username and profile picture can help you ensure that you're using the intended account.

If your organization provides you access to the G Suite core services, your use of those services is governed by your organization's G Suite agreement. Any other Google services your administrator enables ("Additional Services") are available to you under the Google Terms of Service and the Google Privacy Policy. Certain Additional Services may also have service-specific terms. Your use of any services your administrator allows you to access constitutes acceptance of applicable service-specific terms.

Click "Accept" below to indicate that you understand this description of how your lac.all2810@stgiles.staffs.sch.uk account works and agree to the Google Terms of Service and the Google Privacy Policy.

Accept

### Time to Enter the Classroom

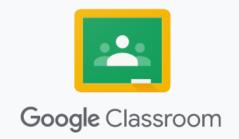

Classroom helps classes communicate, save time and stay organised. Learn more

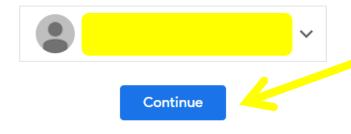

By joining, you agree to share contact information with people in your class. Learn more

n y another account

# Then, click 'Continue'

### Pick Your Role

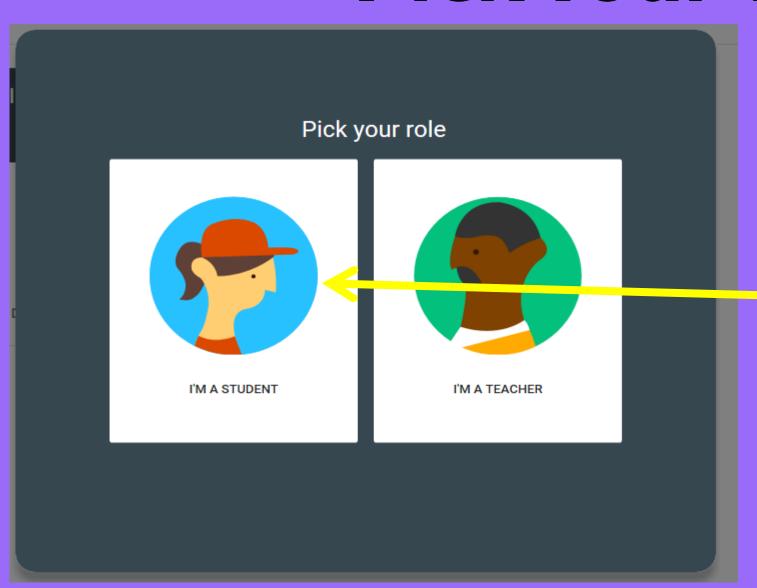

You then need to say that you are a student.

# Your Class Has Been Assigned

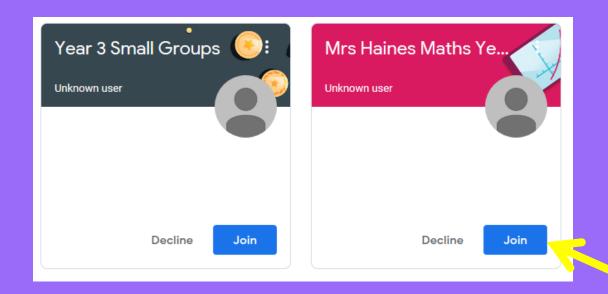

Before any live lessons can take place, you have to 'Join' the classes.

Here, we will join Mrs. Haines' Maths class by pressing 'Join'.

#### How it works

This is now the homepage for this class (if you need to find another class, click the 3 lines and select the class you need)

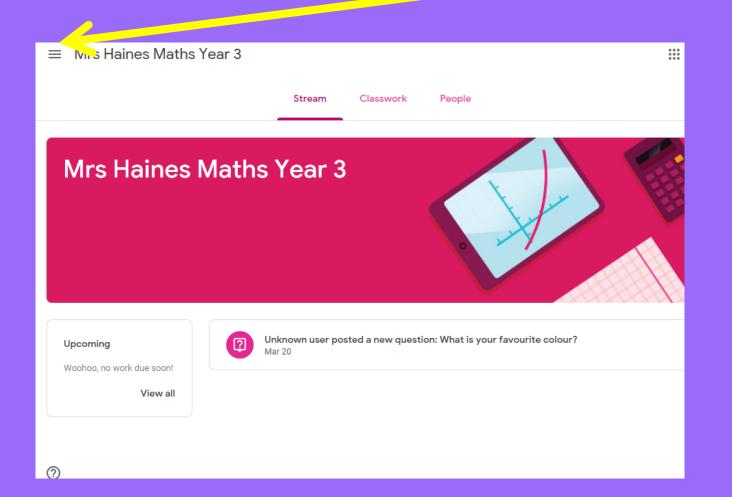

The four tabs at the top are:

'Stream', which is where you can access Live Lessons.

'Classwork', which is where you will access any tasks that are set by your teachers.

'People', which shows which staff and children are in the lesson with you.

'Grades', which is where your work is stored.

### **Lesson Time**

On the stream, Mrs. Haines is about to start a lesson, so has posted a link that allows you to access it.

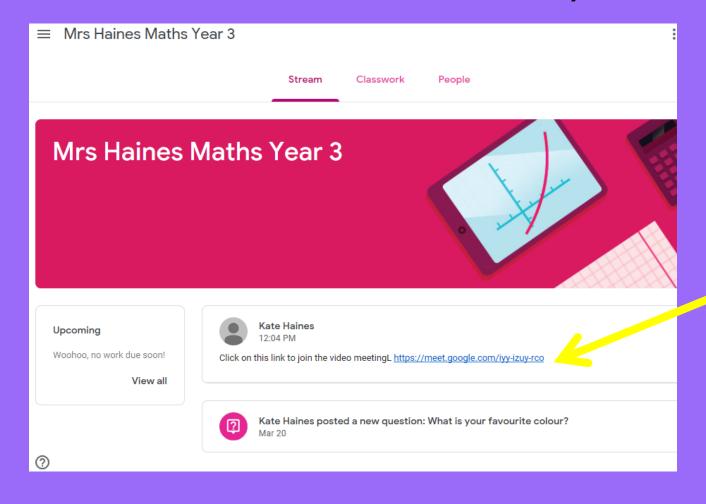

We now need to click the link here.

# Google Meet

The link takes you to a new tab called 'Meet' which is where you will start to see yourself on the camera!

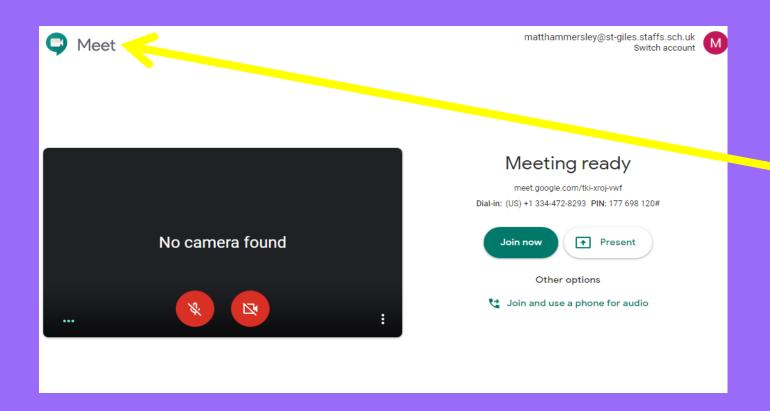

There will be a pop up that appears at the top, you need to press 'allow' in order for the camera and microphone to work!

Don't worry you can turn these off later!

### How it works

The link takes you to a new tab called 'Meet' which is where you will start to see yourself on the camera!

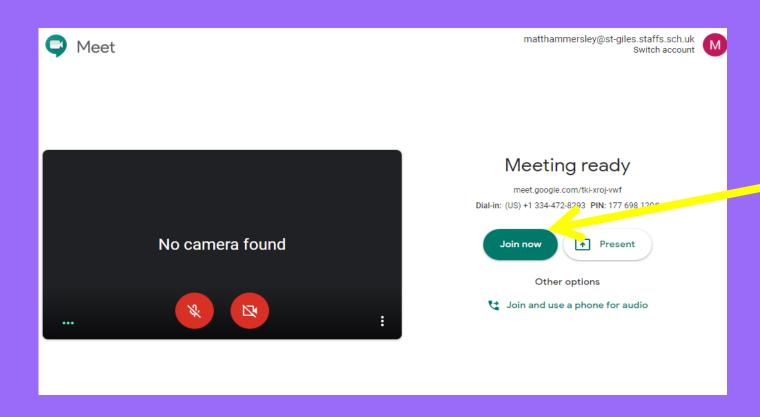

Then we have to click 'Join now' to go the classroom.

### Camera On

This takes you here. You might see your initial here, or you will see yourself if you have a camera.

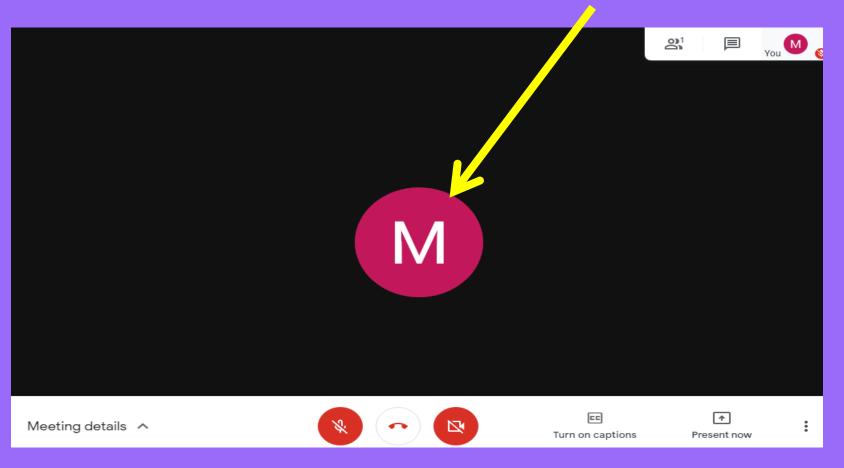

### Camera On

To turn your camera on or off, click this button.

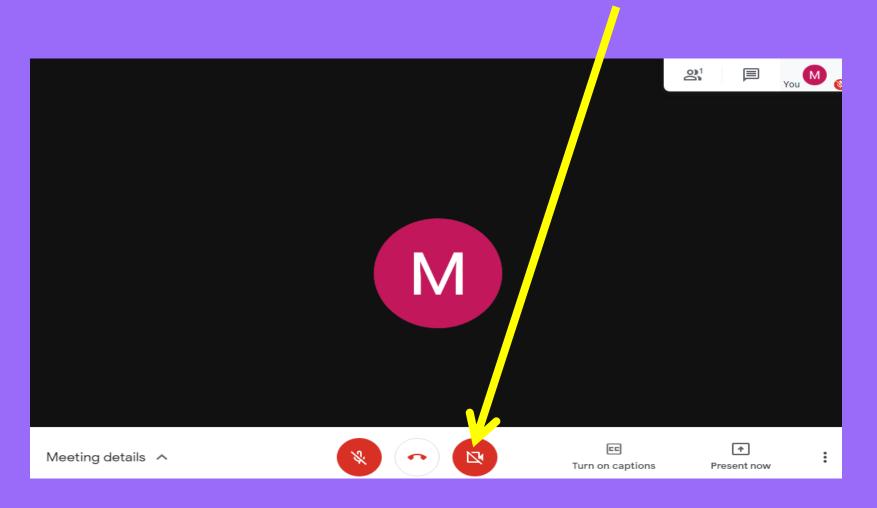

## Microphone Off

To turn your microphone on or off, click this button.

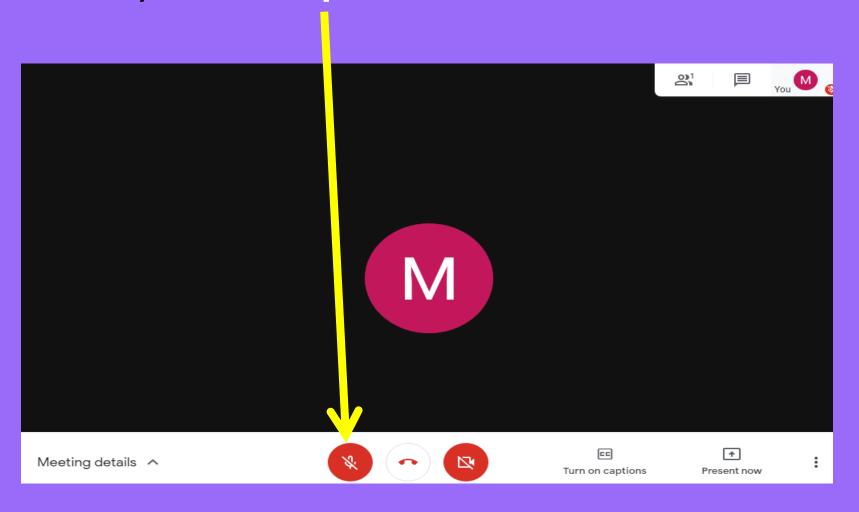

### **Never Click this Button!**

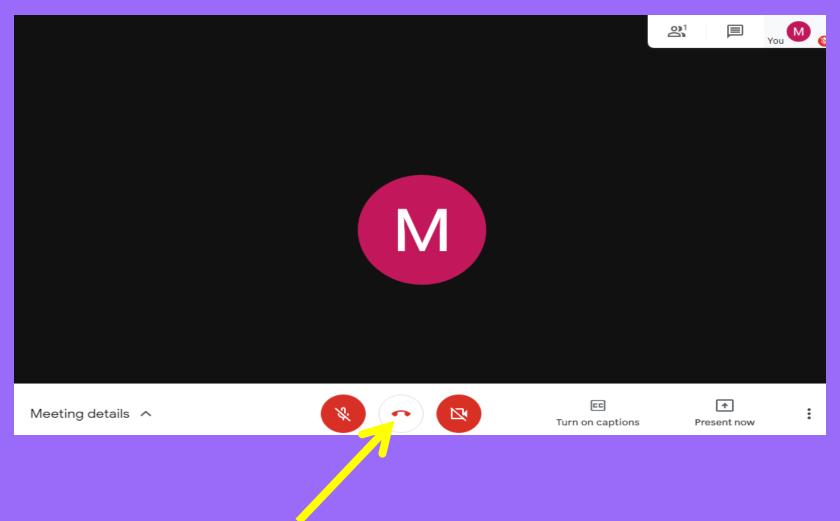

If you click here, you will END the call – don't do it!

# Using 'Chat'

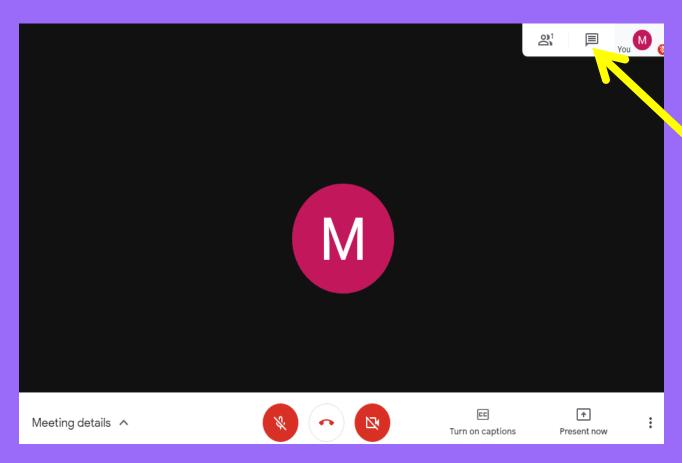

Remember: Chat text is saved and reviewed in full at the end of the lesson. Parents will be contacted if behaviour expectations are not being met.

Here is where you can 'chat' by typing in the box.

Your teaching assistant will be reading the chat and will help you if you are stuck.

### Classwork

If you need to see what classwork has been set, we click on the Classwork tab.

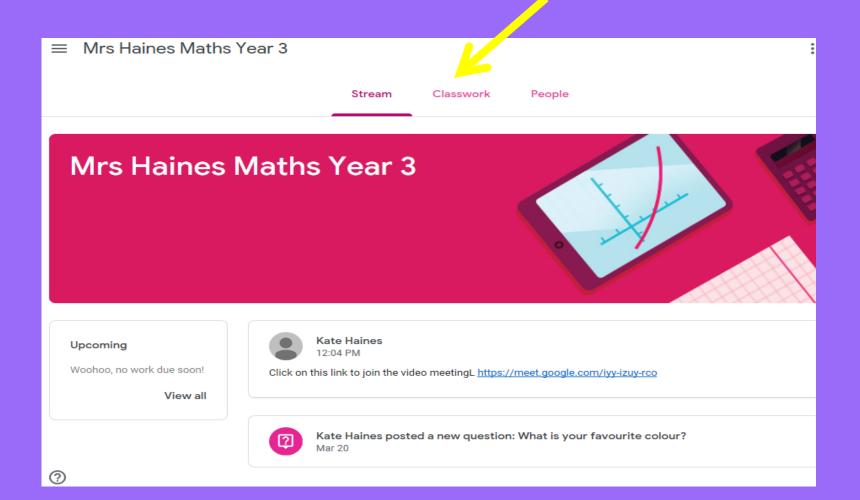

### Your Classwork

Your classwork might look like this. To get onto the activity, just click on it, then click 'view question'.

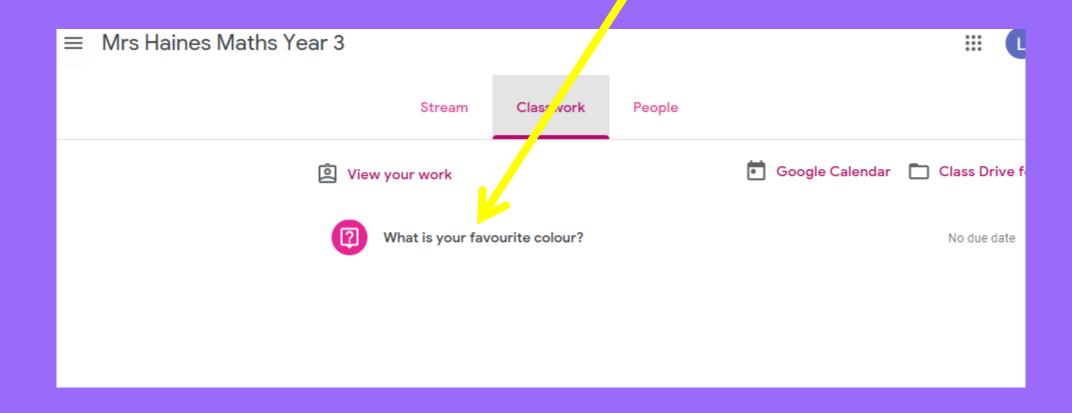

# How do I hand in my work?

This particular question looks like this.

In the box that says 'Your answer' you will type your answer, then click 'Turn in'.

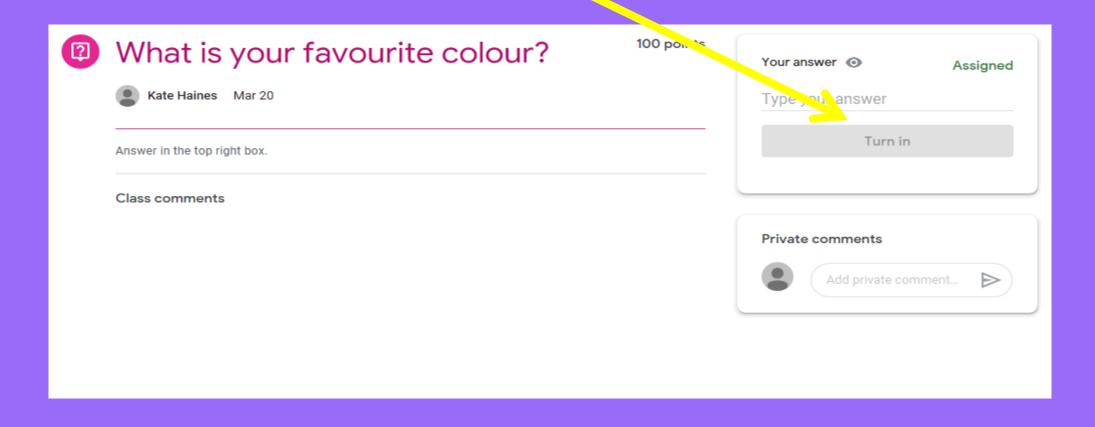

# Returning to the 'Stream'

To go back to the stream, click the 3 lines at the top left, then click on the class you want to go to.

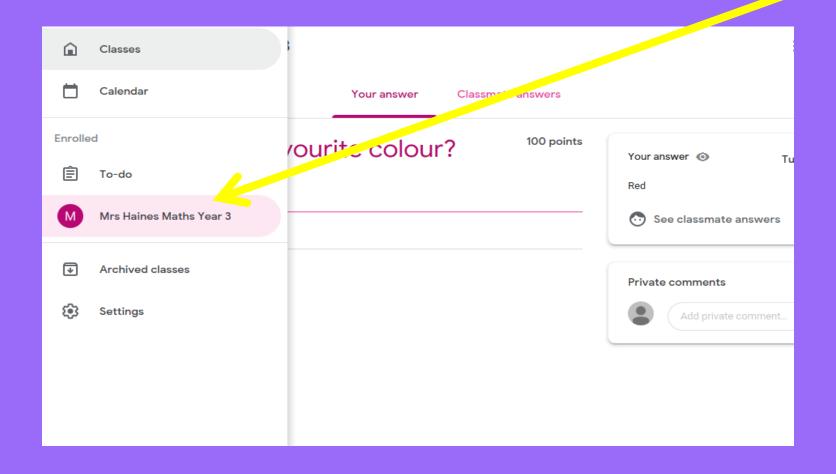